# **INTRODUCTION TO SPSS**

| PART I                                                      |    |
|-------------------------------------------------------------|----|
| INTRODUCTION                                                |    |
| Background                                                  |    |
| Data Entry                                                  |    |
| Defining Variables                                          |    |
| Variable and Value Labels                                   |    |
| Entering Data                                               |    |
| FILE MANAGEMENT                                             |    |
| Saving an SPSS for Windows 7 File                           | 11 |
| Backing Up Your Data                                        |    |
| Retrieving Data Files                                       |    |
| DESCRIPTIVE STATISTICS                                      |    |
| Frequency Tables                                            |    |
| Descriptives                                                | 15 |
| Cross-tabulation                                            | 16 |
| Three-way tables                                            | 18 |
| EDITING AND MODIFYING THE DATA                              | 19 |
| Inserting Data                                              |    |
| Deleting A Case                                             |    |
| Inserting A Variable                                        |    |
| Deleting A Variable                                         | 20 |
| Moving A Variable                                           | 20 |
| PART II                                                     |    |
| CONSTRUCTING NEW VARIABLES                                  |    |
| Computing a New Variable                                    | 21 |
| Computing a New Variable by using built-in Functions        | 22 |
| Computing Duration of Time Difference by built-in Functions | 23 |
| Recoding a value                                            | 24 |
| Selecting a Subset of the Data                              | 26 |
| GRAPHICS                                                    | 28 |
| Bar Charts                                                  | 28 |
| Histograms                                                  | 29 |
| Scatter Plots                                               | 30 |
| Plotting a Regression Line on a Scatter Plot                |    |
| STATISTICAL INFERENCE IN SPSS                               | 32 |
| Introduction                                                | 32 |
| Categorical Variable                                        | 32 |
| The Chi-squared test and Fisher's Exact test                | 33 |
| CONTINUOUS OUTCOME MEASURES                                 | 35 |
| Comparison of Means Using a t-test                          | 37 |
| LINEAR REGRESSIONS                                          | 40 |
| Model Checking                                              |    |
| NON-PARAMETRIC METHODS                                      |    |
| COMPARISONS OF RELATED OR PAIRED VARIABLES                  | 45 |
| Continuous Outcome Measures                                 | 46 |
| Analysis of Binary Outcomes that are Related                | 47 |
| Related Ordinal Data                                        |    |
| LOGISTIC REGRESSIONS                                        |    |
| Model Checking                                              |    |
| SURVIVAL ANALYSIS                                           | 51 |
| READING AN EXCEL FILE INTO SPSS                             | 54 |
| CDEATING A SDSS SYNTAY                                      | 56 |

# **PART I**

#### INTRODUCTION

#### **Background**

This handbook is designed to introduce **SPSS for Windows**. It assumes familiarity with Microsoft windows and standard windows-based office productivity software such as word processing and spreadsheets.

**SPSS for Windows** is a popular and comprehensive data analysis package containing a multitude of features designed to facilitate the execution of a wide range of statistical analyses. It was developed for the analysis of data in the social sciences - SPSS means Statistical Package for Social Science. It is well suited to analysing data from surveys and database.

The practical uses dataset from a cross-sectional survey of respiratory function and dust levels amongst foundry workers. The object of the survey data was to determine whether the dust levels found in the foundries have any effect on the respiratory function.

#### **Acquiring the DATA**

A number of datasets have been created to enable you to work through this guide. These can be found online or via the 'Shared Data' folder. To access click the Start button in the bottom left hand corner and type - shared data – and press enter, the window explorer will open and then double click: mhs > health methodology course data >

We suggest you copy and paste foundry.sav, foundry.xls, and foundrysyn.SPS to your desktop.

To access the data online click the link:

http://research.bmh.manchester.ac.uk/biostatistics/teaching/statisticalsupport

and download the relevant SPSS handouts and above datasets to your desktop. You may at some point be asked for your username and password.

**Note:** for further information this booklet where possible will link you to a relevant Youtube video explaining the technique discussed.

#### **Starting SPSS**

After logging on to Windows 7, the user will be presented with a screen containing a number of different icons. Start SPSS by clicking the **Start** button then selecting

#### All Programs → IBM SPSS Statistics → IBM SPSS Statistics 23.0

Then the SPSS 23.0 for Windows 7 screen will appear called Untitled – SPSS Data Editor (shown below). In the middle of the Data Editor screen you can see another window with the following options -

- New Files Create a new dataset
- Recent Files Open a previously used dataset
- What's New Learn about new features in SPSS 23.0
- Modules and Programmability Links to help menus for advanced users
- Tutorials Beginners guides to features in SPSS 23.0

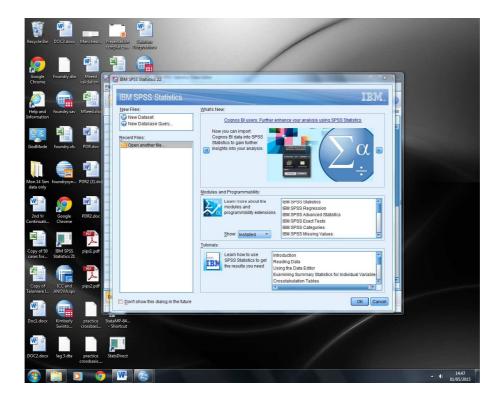

Click, the **New Dataset within the New Files** option, to get a blank SPSS data screen and the maximise your SPSS window.

#### **Data Entry**

The SPSS Data Editor screen looks like a spreadsheet but there are some important differences. Each row represents the data for a case. A case could be a patient or a laboratory specimen. It could also be a set of results for a patient at a particular time. Each column represents a variable. A variable could be the answer to a question or any other piece of information recorded on each case. Before you enter any data in the spreadsheet you have to create a variable for the information you have collected. You must define a variable for each question in your data set you plan to analyse.

#### **Defining Variables**

If you look at the left hand corner at the bottom of the SPSS Data Editor screen, you will see two small tabs labelled: **Data View** and **Variable View**. To create a new variable click on **Variable View** and the following screen will appear.

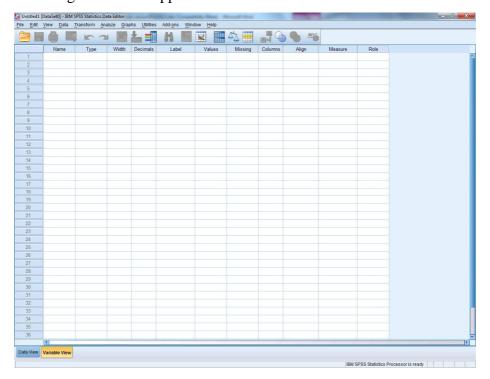

Each row describes the attributes of one variable. Begin by entering a variable name in the **Name** column. A variable name can be up to 64 characters long, must contain no spaces, and should be something meaningful. It is best to stick to alphanumeric characters and start with a letter. Once you have entered a name, SPSS defines the variable type as **Numeric**. You may need to change the variable type, to e.g. **String** if you wanted to use text such as names, or to **Date** if you want to enter dates. To do this, click on the cell within the **Type** column. A little combo button will appear on the right hand side, click the button and the following screen will appear.

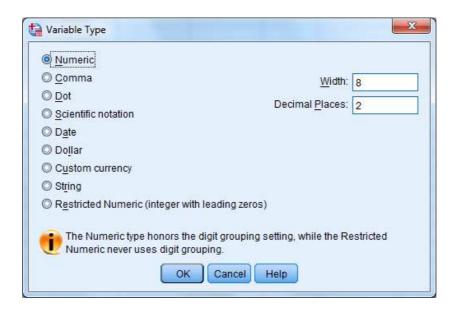

You will usually be working with one of **Numeric**, **Date** or **String** type of data. For Numeric variables you may want to change the decimal places. If the data are integers (whole numbers) such as age in complete years you could alter the decimal places to zero. If the numbers you are planning to enter are very small (0.00072) or you require a high level of precision (21.7865) you may want to increase the number of decimal places. Usually there is no need to change the width from 8, note that width must be larger than the number of decimal places. For a date variable it is best to use a 4 digit year (dd.mm.yyyy)

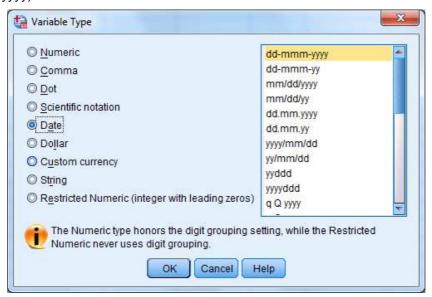

With text strings you are given the option to change the number of characters

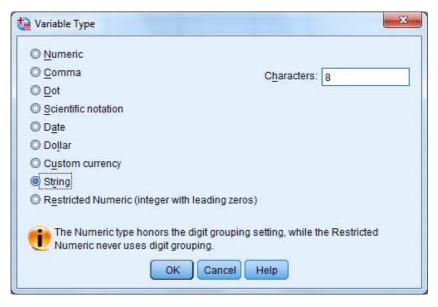

Where possible you are strongly advised to use numerical coding rather than strings as this makes statistical analysis easier. If you are entering string data that is longer than 8 characters, you will need to increase the Width from the default of eight. To be able to fully display the string in the **data view** window you may need to increase the numbers of columns in the **variable view** window.

The column missing in the variable view window allows you to define codes that identify a missing value. You can have several values allowing you to distinguish between types of missing data due to the respondent forgetting to answer rather than say not applicable or refused to answer. For example, a code of -88 could indicate not applicable, and -99 could indicate the respondent had missed a question out. If a value is defined as a missing value code for a particular variable, subjects with that code will be dropped from the analysis of that variable.

To set up missing value codes for a variable, click on a cell followed by the grey square within the **Missing** column as you did with **Type**. Click **Discrete missing values** and enter the values to represent missing in the boxes below (Up to 3 can be entered). To complete the entry press **OK** 

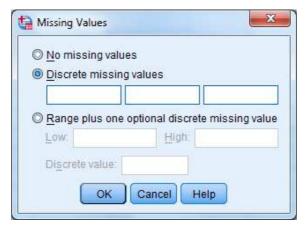

#### **Variable and Value Labels**

There are two types of labels in SPSS. A **variable label**, given to a variable gives a clearer description of the variable and will be displayed on the statistical output such as graphs and tables.

The second, a **value label** allows you to describe each of the values in a variable. These labels will be displayed on tables improving readability. For example, *Exposure group* in the following practical has two values "Unexposed" and "Exposure to dust" which are coded as "0" and "1". The label option in the variable view window also allows you to define labels for missing values.

To define a variable label click the cell within a *Label* column screen and enter your description of the variable.

To define **Value Labels** - click the cell of the **value** column and then the click on the combo button to the right, then enter the **Value** and its associated label then press *Add*. The added label will then appear in the window below.

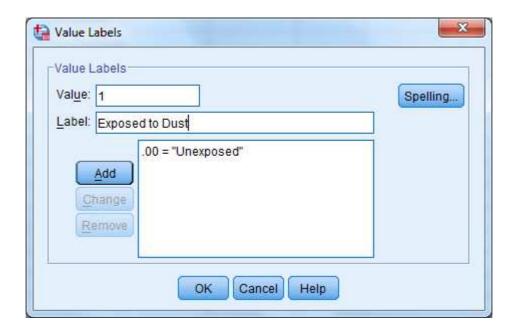

Once you have entered all the value labels for a variable press **OK**.

**Exercise** The table below lists the example variables from the foundry study. Set-up the following variables

| Variable<br>Name | Description (Variable Label ) | Missing Data Code | Value Labels for each code                    |
|------------------|-------------------------------|-------------------|-----------------------------------------------|
| idno             | Identification No             |                   |                                               |
| group            | Exposure Group                |                   | 1 = Exposed to dust<br>0 = Unexposed          |
| age              | Age at assessment             |                   | •                                             |
| sex              |                               |                   | 0 = female<br>1 = male                        |
| ht               | Height in cms                 |                   |                                               |
| asthma           | Ever had asthma               |                   | 0 = No<br>1 = Yes<br>2 = Don't Know           |
| bron             | Ever had Bronchitis           |                   | 0 = No<br>1 = Yes<br>2 = Don't Know           |
| smknow           | Do you smoke now              |                   | 1 = Yes<br>0 = No                             |
| smkever          | Have you ever smoked          |                   | 0 = No<br>1 = Ex smoker<br>2 = Current smoker |
| cigno            | No of cigarettes per day      | -88               |                                               |
| cigyrs           | No of years smoked            | -88               |                                               |

## **Entering Data**

When you finish creating all the variables, you enter the **Data View** and the following screen with all the variable names at the top of the spreadsheet.

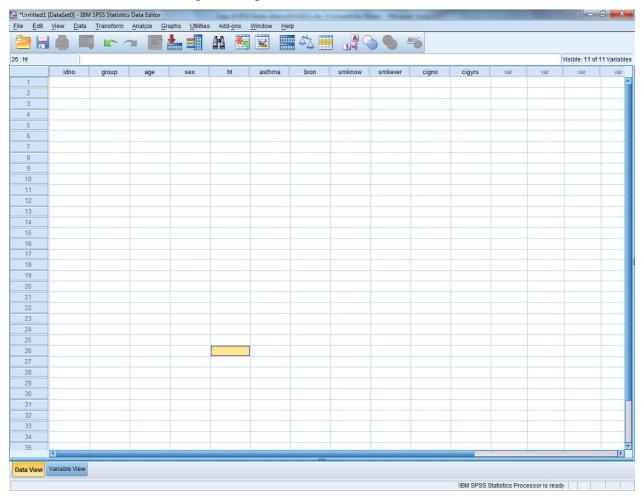

You can now enter the data as you would in an excel spreadsheet. To make an entry in a particular cell on the spreadsheet use the mouse to move the cursor to select that cell and type in the value. The value will appear in the cell. Click on the mouse, press enter or use the cursor keys to enter that value.

If you attempt to enter data of the wrong type into a variable (for example text into a numeric variable) the data will not be accepted. If incorrect data is entered, it can be overtyped or deleted.

#### <u>Video Tutorial – Setting up a dataset and entering data</u>

https://www.youtube.com/watch?v=MoKDcPpRa\_0

## **Exercise**

The data below are some variables from the foundry study for which you have just entered the variable codes. If you leave a gap in any cell in the worksheet, **SPSS** will put a dot (.) and treat it as missing data. To enter the cases, either type the number corresponding to the value label or alternatively display the **Value Labels** of the coded values. These are displayed by using choosing value labels button from the second row of options at the top of either the Data view or Variable View window.

| Idno | group | age | Sex    | Ht  | asthma | bron | smknow | smkever | cigno | cigyrs |
|------|-------|-----|--------|-----|--------|------|--------|---------|-------|--------|
| 1001 | Exp.  | 49  | Female | 175 | No     | No   | Yes    | Curr    | 20    | 31     |
| 1002 | Exp.  | 46  | Female | 168 | Yes    | No   | Yes    | Curr    | 20    | 11     |
| 1003 | Non   | 34  | Female | 180 | No     | No   | No     | Never   |       |        |
| 1004 | Non   | 34  | Male   | 180 | No     | No   | Yes    | Curr    | 25    | 16     |

#### **FILE MANAGEMENT**

#### Saving an SPSS for Windows 7 File

Once you have entered some data you should save the file. It is good practice to save data at regular intervals during data entry just in case.

To save the data you have just entered, click the **File** at the top left corner of the screen and then the **Save As...** sub-option.

Something similar to the following screen will appear:

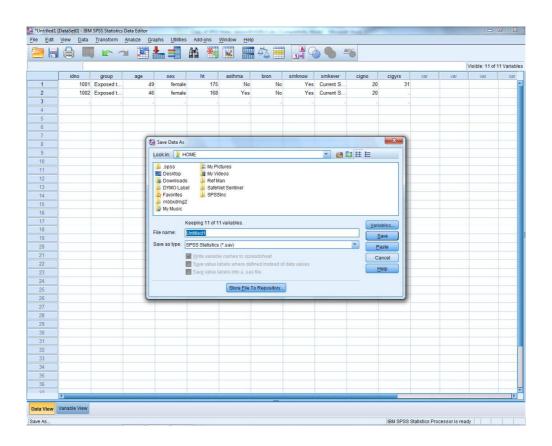

Save a copy of the current **SPSS for Windows 7** file on your P: Drive or your pen drive, under **Drives:** click on 

in the **Look in** window to generate a list of the drives.

Click on the up/down-arrows to move to the **relevant pen drive** and enter a suitable name in the **File name** window. By default SPSS will add the file extension **.sav** in order to help identify the file as a SPSS data file. Finally, click on the **Save** button.

#### **Backing Up Your Data**

It is good practice to save data on different disks and also several names as data entry progresses (e.g. **mydata1 mydata2** etc). To make a backup copy of your data repeat the **Save Data As** procedure.

#### **Retrieving Data Files**

Retrieving an SPSS for Windows 7 File is essentially the reverse of the save process. Click on the **File** option, then the **Open** sub-option followed by the **Data** option. Something similar to the following screen will appear. Then retrieve the required file from the saved location.

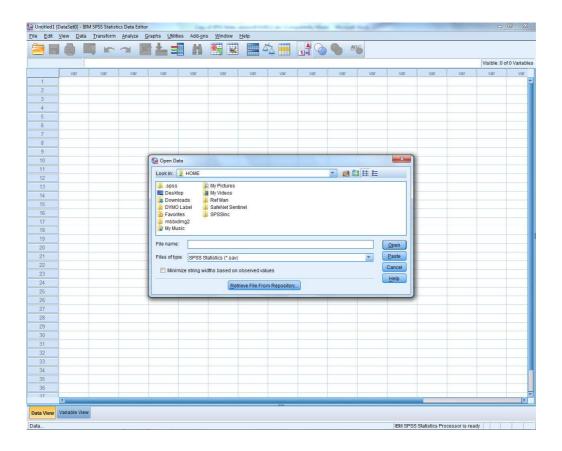

We can also open a data file when we as start an SPSS session (see above).

#### **DESCRIPTIVE STATISTICS**

For the next stage you need to retrieve the data file **foundry.sav** which contains the fully labelled dataset you saved earlier to your desktop (see page 2). The open your data in SPSS as you would in any other package click **File**, **Open**, **Data** and retrieve your data from your workspace.

The first step in data analysis is to generate descriptive statistics. This will give us a feel for the data. It will also help identify any inconsistencies that may be in the data. This is sometimes called data cleaning. Techniques that are commonly used to do this include:

- Frequency Analyses
- Descriptive Statistics
- Cross-tabulations
- Plots

## **Frequency Tables**

Carrying out a frequencies analysis on variables is the first step when checking for data errors, click on **Analyze** and choose the **Descriptive Statistics** option and then choose **Frequencies.** Move the variables of interest into the **Variables** box on the right-hand side, and then click **Statistics** to select some summary statistics such as range, maximum, minimum, mean and median, which will help you look for errors.

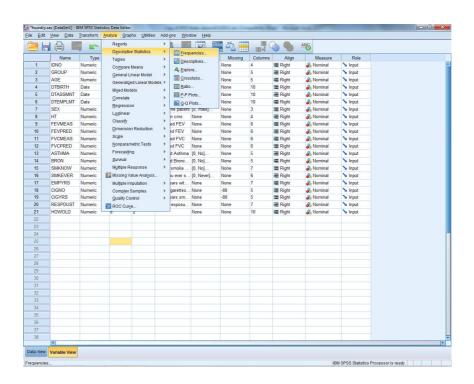

The following screen will appear.

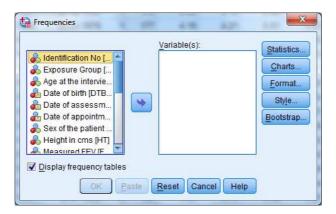

To select the variable to perform a frequency table for example the Exposure group variable, click on its name in the left hand list and then press Finally click on **OK** and the following output is then generated in the output window.

**Exposure Group** 

|       |                  | Frequency | Percent | Valid Percent | Cumulative<br>Percent |
|-------|------------------|-----------|---------|---------------|-----------------------|
| Valid | Unexposed        | 63        | 46.3    | 46.3          | 46.3                  |
|       | Exposure to Dust | 73        | 53.7    | 53.7          | 100.0                 |
|       | Total            | 136       | 100.0   | 100.0         |                       |

To return to the data editor click on **Window** and take the data editor option from the list. With the frequency table you can have a list of summary statistics as well. Click **Analyze**, **Descriptive Statistics**, **and Frequencies**. Press reset and then bring the variable (say, **ht**) to the **Variable(s)** window, click on **Statistics** option and select some summary statistics. Click **Continue** and **OK** button.

Once the **OK** button is pressed the results are automatically produced in an **Output window**, if the screen does not appear then the Output window may already exist but is located in the background. All results including the can be copied into word processing documents by clicking on the table and performing a standard copy and paste procedure.

#### **Output from Frequencies with some summary statistics**

Height in cms

|       |       |           |         |               | Cumulative |
|-------|-------|-----------|---------|---------------|------------|
|       |       | Frequency | Percent | Valid Percent | Percent    |
| Valid | 158   | 1         | .7      | .7            | .7         |
|       | 160   | 3         | 2.2     | 2.2           | 2.9        |
|       | 162   | 1         | .7      | .7            | 3.7        |
|       | 163   | 6         | 4.4     | 4.4           | 8.1        |
|       | 165   | 7         | 5.1     | 5.1           | 13.2       |
|       | 166   | 1         | .7      | .7            | 14.0       |
|       | 167   | 5         | 3.7     | 3.7           | 17.6       |
|       | 168   | 14        | 10.3    | 10.3          | 27.9       |
|       | 170   | 19        | 14.0    | 14.0          | 41.9       |
|       | 171   | 1         | .7      | .7            | 42.6       |
|       | 172   | 8         | 5.9     | 5.9           | 48.5       |
|       | 173   | 7         | 5.1     | 5.1           | 53.7       |
|       | 174   | 1         | .7      | .7            | 54.4       |
|       | 175   | 26        | 19.1    | 19.1          | 73.5       |
|       | 177   | 7         | 5.1     | 5.1           | 78.7       |
|       | 178   | 5         | 3.7     | 3.7           | 82.4       |
|       | 180   | 12        | 8.8     | 8.8           | 91.2       |
|       | 182   | 2         | 1.5     | 1.5           | 92.6       |
|       | 183   | 2         | 1.5     | 1.5           | 94.1       |
|       | 185   | 3         | 2.2     | 2.2           | 96.3       |
|       | 190   | 4         | 2.9     | 2.9           | 99.3       |
|       | 192   | 1         | .7      | .7            | 100.0      |
|       | Total | 136       | 100.0   | 100.0         |            |

#### Statistics

| Height in cms          |         |        |
|------------------------|---------|--------|
| N                      | Valid   | 136    |
|                        | Missing | 0      |
| Mean                   |         | 172.97 |
| Std. Error of Mean     |         | .567   |
| Median                 |         | 173.00 |
| Mode                   |         | 175    |
| Std. Deviation         |         | 6.613  |
| Variance               |         | 43.732 |
| Skewness               |         | .429   |
| Std. Error of Skewness |         | .208   |
| Kurtosis               |         | .393   |
| Std. Error of Kurtosis |         | .413   |
| Range                  |         | 34     |
| Minimum                |         | 158    |

192

23524

Maximum

Sum

Exercise Using the frequencies options find out

- what proportion of the foundry workers were exposed to dust?
- what proportions had ever suffered from bronchitis?
- what proportion had ever smoked?
- what proportion smoked more than 40 cigarettes per day?

#### <u>Video Tutorial – Frequency Tables & Descriptive Statistics</u>

https://www.youtube.com/watch?v=XrfQfEwjZA4

#### **Descriptives**

The descriptives command in SPSS is useful for summarizing quantitative data. To use this click on the **Analyse** tile choose the **Descriptive Statistics** option and then choose **descriptives.** Move the variables of interest into the **Variables** box on the right-hand side. As with the frequencies command we can obtain descriptive statistics for several variables at once. In the panel below we have chosen some of the quantitative variables in the foundry data set.

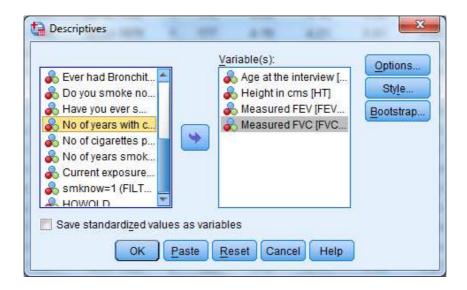

## **Exercise** Use the **descriptive** procedure to determine

- the current mean exposure to dust per day
- the mean number of cigarettes smoked per day

For mean number of cigarettes per day you may get a negative answer. Check the missing value codes and redo.

#### **Cross-tabulation**

To examine the relationship between two categorical variables, a two way Frequency Table can be used. This is called a cross-tabulation. Click on **Analyze** then **Descriptive Statistics** and then **Crosstabs.** The screen below appears. Suppose we wished to examine how smoking status related to exposure. We could examine this by a cross-tabulation of the variables **group** and **smkever**.

Select the smoking status variable **smkever** labelled **Have you ever smoked** in the source list then click  $\blacktriangleright$  by the **Row**(s) box to make this the row variable

Select **group** labelled **Exposure Group** in the source list and click by the **Column's** box to select the column variable. Finally press **OK** 

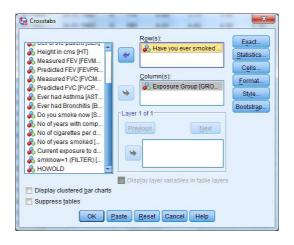

The following result appears when the two frequency table has been completed.

Have you ever smoked \* Exposure Group Crosstabulation

|     | Count       |              |           |          |       |
|-----|-------------|--------------|-----------|----------|-------|
|     |             |              | Exposure  | e Group  |       |
| ١   |             |              |           | Exposure |       |
| L   |             |              | Unexposed | to Dust  | Total |
| - 1 | Have you    | Never        | 24        | 20       | 44    |
|     | ever smoked | Ex Smoker    | 19        | 19       | 38    |
|     |             | Curr. Smoker | 20        | 34       | 54    |
|     | Total       |              | 63        | 73       | 136   |

Two way frequency tables are more informative if they include percentages. To add percentages to the table select **Cells** from the Crosstabs screen. On pressing **Cells**, the following screen appears. Column, row, or total percentages can be selected by clicking the appropriate box. Whilst it is tempting to click all three this will make the output confusing. For the table above column percentages are the most useful as they will allow us to compare the smoking status of non-exposed and exposed subjects. By clicking column we get the resulting table.

Have you ever smoked \* Exposure Group Crosstabulation

|             |              |                         | Exposure  | e Group          |        |
|-------------|--------------|-------------------------|-----------|------------------|--------|
|             |              |                         | Unexposed | Exposure to Dust | Total  |
| Have you    | Never        | Count                   | 24        | 20               | 44     |
| ever smoked |              | % within Exposure Group | 38.1%     | 27.4%            | 32.4%  |
|             | Ex Smoker    | Count                   | 19        | 19               | 38     |
|             |              | % within Exposure Group | 30.2%     | 26.0%            | 27.9%  |
|             | Curr. Smoker | Count                   | 20        | 34               | 54     |
|             |              | % within Exposure Group | 31.7%     | 46.6%            | 39.7%  |
| Total       |              | Count                   | 63        | 73               | 136    |
|             |              | % within Exposure Group | 100.0%    | 100.0%           | 100.0% |

#### Video Tutorial – Two-way crosstabulation with percentages

Simple Cross tabulation - https://www.youtube.com/watch?v=ZOGwysV9ZQY

Adding percentages - https://www.youtube.com/watch?v=ByluYl5LncQ

## Three-way tables

You may need to do comparisons on three variables. To do this, choose Analyze then Descriptive

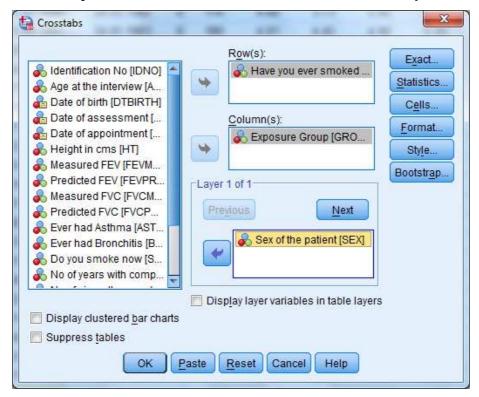

**Statistics** and then **Crosstabs.** Then the following screen appears. To create a three dimensional table instead of a two dimensional table, click on a variable and move using to layer 1 of 1 box.

If we add the variable sex we will now get separate tables for men and women giving the following output.

Have you ever smoked \* Exposure Group \* Sex of the patient Crosstabulation

| Sex of the patient | -                       |              | -                       | Exposur   | e Group             | Total     |
|--------------------|-------------------------|--------------|-------------------------|-----------|---------------------|-----------|
| •                  |                         |              |                         | Unexposed | Exposure<br>to Dust | Unexposed |
| male               | Have you ever smoked    | Never        | Count                   | 14        | 6                   | 20        |
|                    |                         |              | % within Exposure Group | 42.4%     | 20.0%               | 31.7%     |
|                    |                         | Ex Smoker    | Count                   | 7         | 7                   | 14        |
|                    |                         |              | % within Exposure Group | 21.2%     | 23.3%               | 22.2%     |
|                    |                         | Curr. Smoker | Count                   | 12        | 17                  | 29        |
|                    |                         |              | % within Exposure Group | 36.4%     | 56.7%               | 46.0%     |
|                    | Total                   |              | Count                   | 33        | 30                  | 63        |
|                    |                         |              | % within Exposure Group | 100.0%    | 100.0%              | 100.0%    |
| female             | Have you<br>ever smoked | Never        | Count                   | 10        | 14                  | 24        |
|                    |                         |              | % within Exposure Group | 33.3%     | 32.6%               | 32.9%     |
|                    |                         | Ex Smoker    | Count                   | 12        | 12                  | 24        |
|                    |                         |              | % within Exposure Group | 40.0%     | 27.9%               | 32.9%     |
|                    |                         | Curr. Smoker | Count                   | 8         | 17                  | 25        |
|                    |                         |              | % within Exposure Group | 26.7%     | 39.5%               | 34.2%     |
|                    | Total                   |              | Count                   | 30        | 43                  | 73        |
|                    |                         |              | % within Exposure Group | 100.0%    | 100.0%              | 100.0%    |

#### **EDITING AND MODIFYING THE DATA**

Having done some preliminary analysis we may need to change the data. There are some useful functions for modifying data files.

#### **Inserting Data**

You may have noticed that idno 1008 was missing. **To insert** it, either click **Edit** then **Insert Case** or right click on the sidebar (immediately before IDNO 1009) and click **Insert Case** and a new blank row is added as shown below.

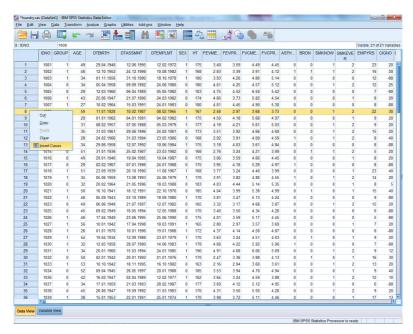

You can insert the following case (idno 1008) in the blank line

| Variable        | Value | Variable | Value |
|-----------------|-------|----------|-------|
| Idno            | 1008  | Asthma   | 0     |
| Group           | 1     | Bron     | 0     |
| Sex             | 1     | Smknow   | 1     |
| Ht              | 180   | Smkever  | 2     |
| Fevmeas         | 4.01  | Cigno    | 30    |
| Fevpred         | 4.45  | Cigsyrs  | 20    |
| <b>F</b> vcmeas | 4.90  | Empyrs   | 10    |
| Fvcpred         | 5.30  | Respdust | 2.04  |

#### **Deleting A Case**

To delete a case, right click on the row number on the far left of the Data Editor to highlight the row containing the case. Press the **Clear** button (alternatively, click on the **Edit** option on the menu bar then click on the **Clear** option) and the case is deleted and the cases below move up to fill the gap.

Exercise Delete case no 1008

#### **Inserting A Variable**

To insert a variable into the middle of the data, click on the variable after the position at which you wish the variable to appear and then click on **Data** then **Insert Variable**. A blank column is inserted before the selected variable shown here.

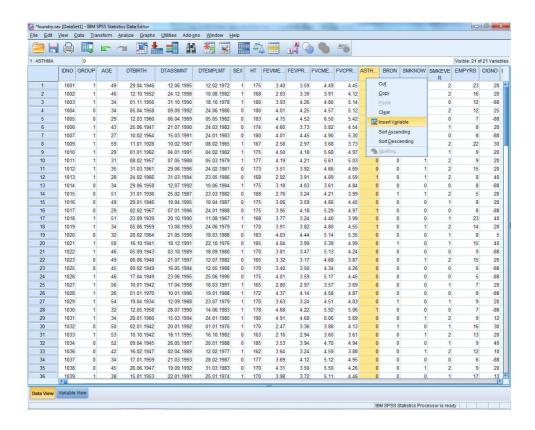

#### **Deleting A Variable**

To delete a variable, click on its column name at the top of the Data Editor to highlight the column containing the variable. Then press the **Delete** button. The variable is deleted and the variables to the right move to the left to fill the gap. Now delete the variable you just created.

#### **Moving A Variable**

Insert a blank variable as mentioned above in the required position. Click on the name of the variable to be moved (This highlights the column), **Edit** and **Cut.** Click on the name of the blank variable and **Edit** then **Paste**.

# **PART II**

#### **CONSTRUCTING NEW VARIABLES**

Sometimes we need to compute new variables from the data entered. For example in the foundry data set we might want to compute the ratio of the measured to predicted fev. Alternatively, we might want to group ages into bands. SPSS has procedures to construct a new variable from existing variables.

#### **Computing a New Variable**

For the foundry worker data we shall compute the variable **fevratio** defined as **fevmeas/fevpred**. Click **Transform** then **Compute** and the following screen appears:-

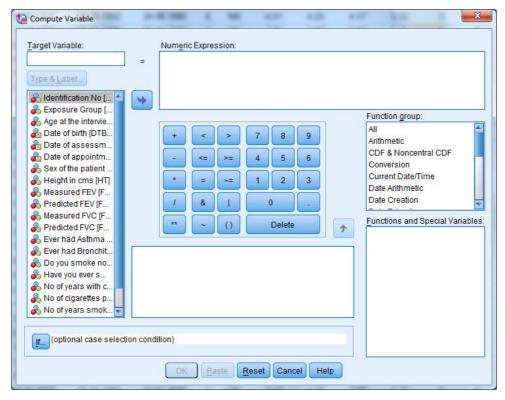

Enter the name **fevratio** in **Target variable** window. If the variable is new, click on **Type & Label** to define the type and variable label. To build up mathematical expression which will create the new variable you can choose variables from the left hand box then click to move them to the **numeric expression** window. You can choose any of the keys on the calculator pad in the centre or any of the functions from the built-in functions box followed by.

Select the function using up and down arrow key from the Built in function window and then click on the button. The expression will appear in the **Numeric Expression** window

These are the functions on the calculator pad are defined as follows.

| Operator | Mnemonic form | Description        | Operator | Mnemonic form | Description     |
|----------|---------------|--------------------|----------|---------------|-----------------|
| +        |               | Addition           | >=       | GE            | Greater Than Or |
|          |               |                    |          |               | Equal To        |
| -        |               | Subtraction        | =        | EQ            | Equals          |
| *        |               | Multiplication     | ~=       | NE            | Not Equals      |
| /        |               | Division           | &        | AND           | Logical And     |
| **       |               | Power Of           |          | OR            | Logical Or      |
| <        | LT            | Less Than          | ()       |               | Parentheses     |
| >        | GT            | Greater Than       | ~        | NOT           | Logical Not     |
| <=       | LE            | Less Than Or Equal |          |               | -               |
|          |               | То                 |          |               |                 |

To compute **fevratio** we move **fevmeas** and **fevpred** into the **numeric expression** window. You can also type a formulae into the numeric expression window. This is illustrated below.

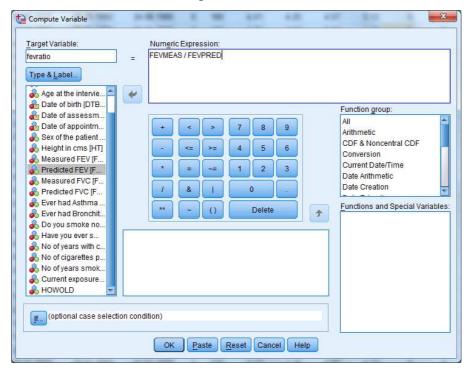

Once the expression is complete press **OK**.

#### Computing a New Variable by using built-in Functions

In the **Compute** procedure there is a built in functions window which can be used to create a new variable or to transform the values of an existing variable. Transformations such as the square root, or the logarithm, are easily made. Suppose you wish to do a log transformation of the variable called height (**ht**) from the **foundry** data set. First click **Transform** from menu bar and then choose **Compute** from drop down menu, then you get the compute window.

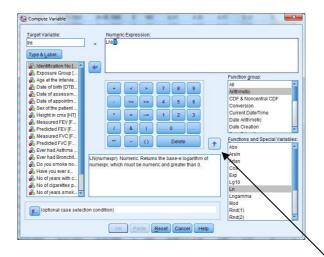

Type a name, say **lht**, in the target variable window. Click on the arrow on the right of the **Functions** box to scroll up and down through the functions. Select **Arithmetic** followed by **Ln** function in the **Functions and Special Variables** box for natural log and click on **Functions**: •, this will put the function with a ? in parentheses in the window named **Numeric Expression**. Then select the variable to replace ? i.e. **ht** by clicking • and then press **OK** button. Then a new variable **lht** will be created (located at the end of the variable list). Having carried out a transformation it is important to check the result. For example, taking a log of a negative value creates a missing value. Other commonly used transformation functions are **LG10**, **SQRT**, **ABS**, **TRUNC** etc.

#### Video Tutorial – Creating a new variable – log transformion (2min onwards)

https://www.youtube.com/watch?v=xZCOyQ92X9g

#### **Computing Duration of Time Difference by built-in Functions**

In the same data set there are some variables (date of birth, date of assessment etc) which are stored in date format. One is able to calculate the time difference (in days) by using the functions **Ctime.Days** The age of the patients on the date of assessment can be calculated from the date of birth and assessment date. As before click **Transform** from menu bar and then **Compute** from drop down menu, you then get the compute window. In the target variable window type a name say **howold**, then select the functions group **Time Duration Extraction** followed by **Ctime.Days** in the Functions and Special Variables window using the up and down arrow keys, click on **Functions**:

• , this will put the function with a ? in parentheses in the box named **Numeric Expression**. Then select the variable to replace ? i.e. date of assessment by clicking • . Perform the same procedure

for date of birth. You can then compute the difference **Time** (in days), then you have to divide the whole thing by 365 (number of days in quarterly leap year) to get **howold** in years. Below is the example.

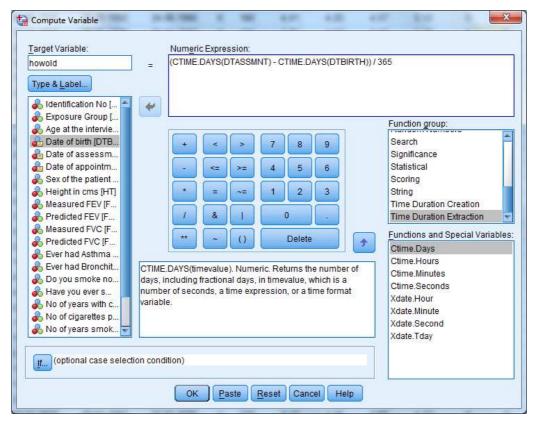

Whenever you compute a new variable from existing data it is important to check that what you have created is sensible. You also need to check that missing values have not been converted into none missing values. Using the **Data view** tab check the value of **howold**.

#### **Exercise**

- Calculate the duration of the patients in the employment and compare with the values of employment **days** provided in the data set.
- Calculate the duration of the patients in the employment and compare with the values of employment **years** provided in the data set.

#### Recoding a value

To assist in data analyses you often need to group a continuous variable (e.g. age) into categories To do this select **Transform** then **Recode.** Two options are now given

- Into Same Variables
- Into Different Variables

The first option leads to potentially valuable information being overwritten. It is usually best to use the second option as it is then possible to check whether the recode has worked correctly by comparing the new and old version.

Having chosen the second option the following screen will appear. First choose an input variable from the list on the left hand side then press Then enter the name of the variable for the recoded data under Output Variable Name and press **Change.** 

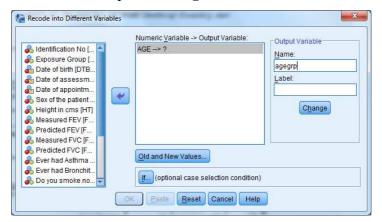

Now press **Old and New Values** and the following screen appears.

Suppose we wish to recode age into bands <30, 30-39, 40-49, 50+

Click on **Range Lowest Through** and enter 29 into the box then click on value under **New value** and enter 1 and finally press **Add.** 

Click on **Range** then enter 30 and 39. Then click on **New Value** and enter 2 and finally press **Add.**Click on **Range** then enter 40 and 49. Then click on **New Value** and enter 3 and finally press **Add.**Finally click on **Range Through highest** enter 50 then click on **New Value** and enter 4 and finally press **Add.** 

Once you have specified all the **OLD -> New** recodes, click on **Continue** then **OK** on the **Recode** into **Different Variables screen**. The following shows an example of setting up a recoded value.

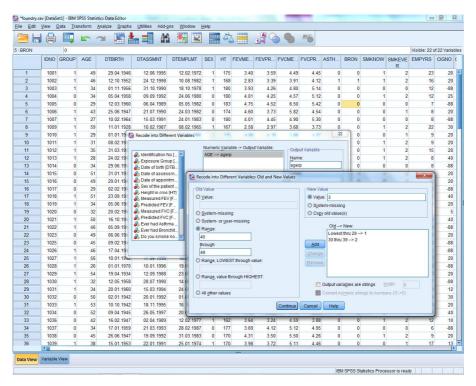

After recoding a variable it is usually advisable to run case summaries to compare the old and new values

#### <u>Video Tutorial – Recoding a variable</u>

https://www.youtube.com/watch?v=47GslKRT8Ck

#### Selecting a Subset of the Data

In addition to analysing the full set of data, you may want to analyse a subset. If, for example, you want to perform an analysis on exposed cases only, click on the **Data** option at the top of the **Data View** screen, then on the **Select Cases** option and the following screen will appear:

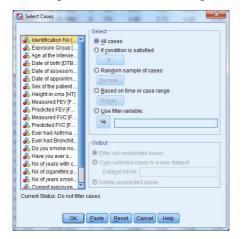

To make the selection, click in the circle with the **If Condition is Satisfied** box, then click the **If...** button. The following panel will then appear. (group = 1 has been entered in the box provided to select the exposed cases),

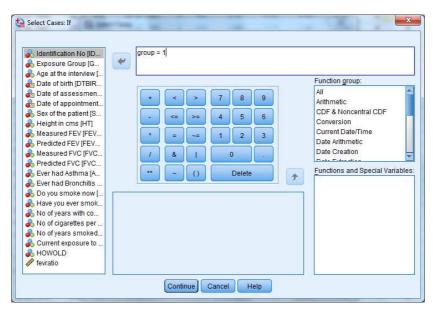

Click on the **Continue** tile at the bottom of the screen. Once you have returned to the main Select Cases screen, click on the OK button. The effect of the above filter on the data is shown below. Please note the / on the left hand side showing the records which have been excluded. To remove the filter click on **Data** then **Select Cases** and **Select all cases**.

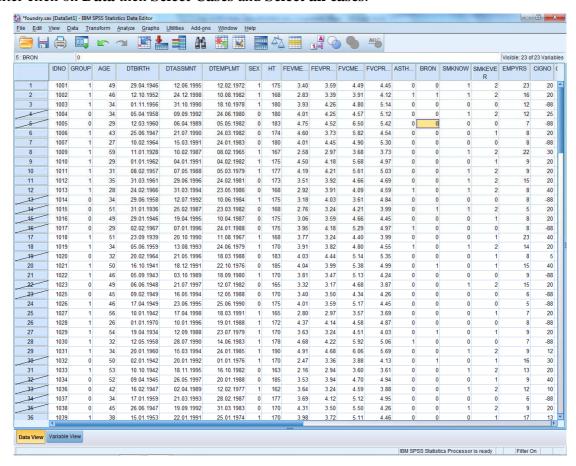

**Note** In order to return to the complete data set for further analyses you need to return to the select cases option and click the all cases button.

#### **GRAPHICS**

SPSS will produce good quality high- resolution statistical graphics. We will look at Bar Charts, Histograms, and Scatter Plots with regression lines directly from the data. Please note, that sometimes it is easier in Excel to create bar charts using the frequencies.

#### **Bar Charts**

Bar Charts can only be produced for categorical variables e.g. Ever smoked Asthma etc

To produce a Bar Chart click **Graphs, Legacy Dialogs** then **Bar** and the following screen appears.

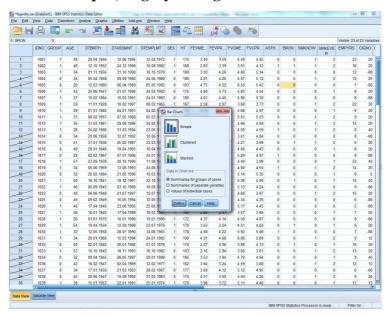

Click on **Simple** and then **Define** and the next screen will appear. Click **No of Cases**, then move your chosen variable from the left hand list to the **Categorical Axis** and press **OK**.

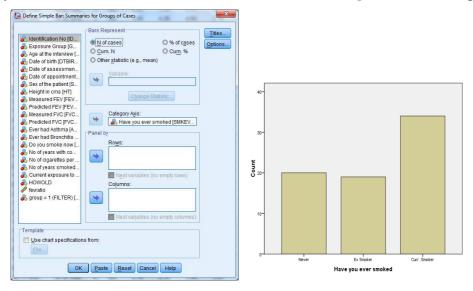

*Video Tutorial – Bar Chart (specifically 3min+)* 

https://www.youtube.com/watch?v=0NeaD1Mojp0

## **Histograms**

At this point it is a good idea to return the select cases back to all data, by **Data, Select Cases**, then **All Cases** followed by **ok**.

Histograms are produced for interval variables e.g. age. To produce a histogram click on **Graphs**, **Legacy Dialogs** then **Histogram** and the following screen appears.

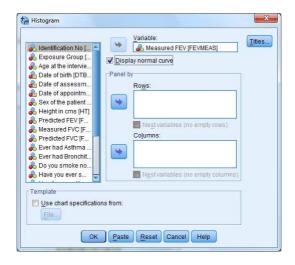

Click on the required variable, in this case FEV, in the left hand side list and press then press **OK.** If you require a normal curve to be drawn on the graph click on **Display normal curve.** 

This is the Histogram produced for measured FEV.

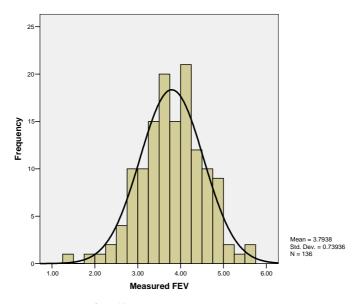

<u>Video Tutorial – Histogram (specifically 2min 50)</u>

https://www.youtube.com/watch?v=LFGT0WqY5d4

#### **Scatter Plots**

Scatter plots show the joint behaviour of two interval variables. If you want to decide whether two interval variables are related in any way you should first draw a scatter plot.

Scatter plots have 2 axes:

- the value of the dependent or response variable on the y axis.
- the value of the independent variable on the horizontal axis.

To run a scatter plot click **Graphs – Legacy Dialogs – Scatter/dot** and the following will appear.

Click on **Simple scatter** and then select variables

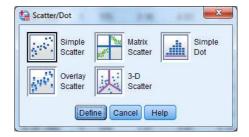

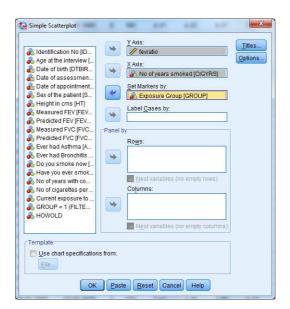

The above selection produces the following graph

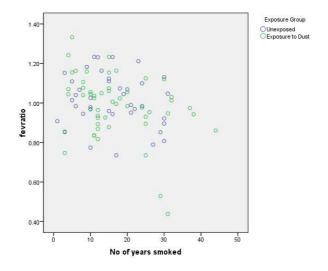

## Plotting a Regression Line on a Scatter Plot

To fit a line of regression, double left click on the graph. This moves the graph into the Chart Editor. A Regression line can be added by clicking on **Elements** then **Fit Line Total** if you have not defined any markers, or **Fit Line Subgroups** if you have defined markers.

This produces the following graph.

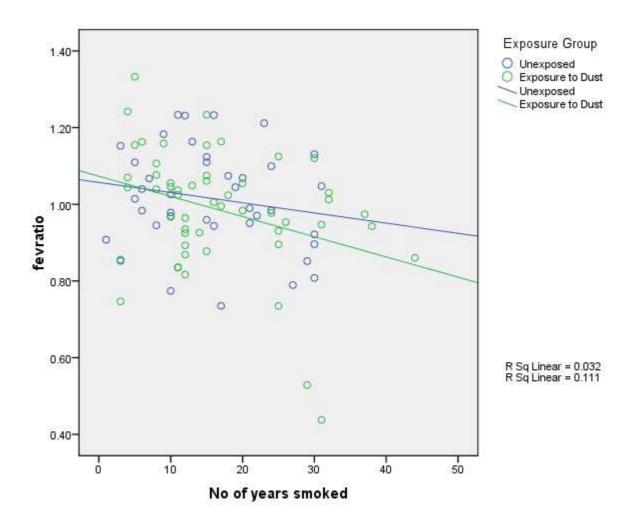

<u>Video Tutorial – Scatter Plot with regression line</u>

https://www.youtube.com/watch?v=blfflA-34pQ

#### STATISTICAL INFERENCE IN SPSS

#### Introduction

This part will introduce the basic methods of statistical inference available in SPSS. It will assume some familiarity with concepts in statistical inference including hypothesis testing and confidence intervals. If you are unfamiliar with these concepts, you are strongly recommended to read an introductory text in medical statistics such as Campbell and Machin "Medical Statistics A Common Sense Approach".

The methods will be illustrated by the Foundry data set that was considered in Part I. The purpose of this study was to examine whether dust increased respiratory morbidity. In this study the measure of respiratory morbidity are "Ever had asthma", "Ever had bronchitis", "Measured FEV" and "Measured FVC". The variable "Predicted FEV" and "Predicted FVC" are the values that are expected for a person's demographic characteristics including Age, Height and Sex. Exposure to dust is measured by two variables "Exposed/Un-exposed" and dust levels recorded only for exposed workers. Because smoking is a confounding factor in this study, smoking behaviour has been recorded in terms of current smoking status (smknow), smoking history (smkever), and consumption (cigno) and duration of smoking (cigyrs).

During this part of the practical you may need to refer to the notes from Part I. If you are starting the tutorial at this point rather than continuing from Part I, you will need to open the SPSS data as preciously shown on page 17.

#### **Categorical Variable**

In the first part of the study we examined whether there was any relationship between exposure to dust and smoking. Using the cross-tabs procedure we can generate the following table.

Do you smoke now \* Exposure Group Crosstabulation

|              |     |                         | Exposure Group |          |        |
|--------------|-----|-------------------------|----------------|----------|--------|
|              |     |                         |                | Exposure |        |
|              |     |                         | Unexposed      | to Dust  | Total  |
| Do you smoke | No  | Count                   | 43             | 39       | 82     |
| now          |     | % within Exposure Group | 68.3%          | 53.4%    | 60.3%  |
|              | Yes | Count                   | 20             | 34       | 54     |
|              |     | % within Exposure Group | 31.7%          | 46.6%    | 39.7%  |
| Total        |     | Count                   | 63             | 73       | 136    |
|              |     | % within Exposure Group | 100.0%         | 100.0%   | 100.0% |

From the table above it can be seen that the percentage of workers who currently smoke is higher for those exposed to dust than those who are not, 47% as compared to 32%.

We will now examine whether respiratory symptoms as measured by the variable **asthma** relate to smoking. Using cross-tabs procedure again we obtain the following table.

Ever had Asthma \* Do you smoke now Crosstabulation

|          |     |                           | Do you smoke now |        |        |
|----------|-----|---------------------------|------------------|--------|--------|
|          |     |                           | No               | Yes    | Total  |
| Ever had | No  | Count                     | 77               | 48     | 125    |
| Asthma   |     | % within Do you smoke now | 93.9%            | 88.9%  | 91.9%  |
|          | Yes | Count                     | 5                | 6      | 11     |
|          |     | % within Do you smoke now | 6.1%             | 11.1%  | 8.1%   |
| Total    |     | Count                     | 82               | 54     | 136    |
|          |     | % within Do you smoke now | 100.0%           | 100.0% | 100.0% |

## The Chi-squared test and Fisher's Exact test

Amongst those who currently smoked 11.1% had experienced symptoms of asthma whilst only 6.3% amongst those who did not. Does this suggest that smoking may be related to asthma or might this difference be due to chance - that is explained by sampling variation? One way in which we can examine this is by a chi-squared test. This can be carried out by re-running the cross-tab procedure including the chi-squared statistics option as follows. In the cross-tabs panel (see illustration below) we select Statistics to reveal the second panel that lists possible statistics. In this panel we have selected **chi-squared**.

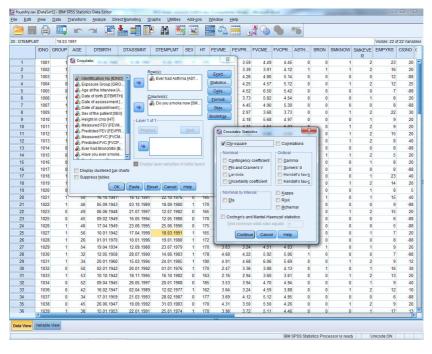

Then click on **continue** then **OK** to get the analysis below

#### **Chi-Square Tests**

|                                    | Value              | df | Asymp. Sig.<br>(2-sided) | Exact Sig. (2-sided) | Exact Sig. (1-sided) |
|------------------------------------|--------------------|----|--------------------------|----------------------|----------------------|
| Pearson Chi-Square                 | 1.101 <sup>b</sup> | 1  | .294                     |                      |                      |
| Continuity Correction <sup>a</sup> | .530               | 1  | .467                     |                      |                      |
| Likelihood Ratio                   | 1.075              | 1  | .300                     |                      |                      |
| Fisher's Exact Test                |                    |    |                          | .344                 | .231                 |
| Linear-by-Linear<br>Association    | 1.093              | 1  | .296                     | <b>†</b>             |                      |
| N of Valid Cases                   | 136                |    |                          |                      |                      |

a. Computed only for a 2x2 table

The panel above gives the results of a chi-squared test of no association between asthma and smoking. In interpreting this table we are concerned with the columns headed "Asymp.Sig" and "Exact Sig.". These columns give the p-values for the significance test. Firstly it is usually recommended that you consider a 2-sided rather than 1-sided test. As one of the cells has an expected count less than or equal to 5, it is recommended that we take the Fisher's Exact Test value as our result – that is 0.344. Assuming the conventional 0.05 significance level, this result is considered non-significant. In reporting results of statistical tests you are strongly recommended to give the p-value rather than just write "significant" or "non-significant". In reporting this we might write "there was no evidence of an association between smoking and asthma (Fisher's Exact p=0.344)." Had the expected count been greater than 5 and the table greater than 2 by 2 it is suggested that you report the straight forward Chi-squared test p-value. If the expected count is greater than 5 but the table is a 2 by 2 then report the continuity correction p-value.

**Exercise** Using the cross-tabs procedure examine whether there is a relationship between current smoking status and bronchitis symptoms.

Are the expected numbers greater than 5 for all cells?

Fill in the spaces and delete as appropriate in the following statement:

"Amongst those that currently smoked \_\_\_\_% had experienced symptoms of bronchitis whereas \_\_\_\_% of non-smokers experience such symptoms. This was statistically significant/non significant at a 5% level using a two-tailed continuity corrected chi-squared test with p=\_\_\_\_\_ "

**Exercise** Now use the cross-tabs procedure to examine the relationship between Exposure to dust and symptoms of bronchitis and asthma. Record your conclusions below using either the continuity corrected chi-squared or Fisher's exact test as appropriate.

b. 1 cells (25.0%) have expected count less than 5. The minimum expected count is 4.

We have found no statistically significant relationship between exposure to dust and either asthma or bronchitis symptoms. For bronchitis symptoms you should have obtained the following tables.

Ever had Bronchitis \* Exposure Group Crosstabulation

|                     |     |                         | Exposure Group |         |        |
|---------------------|-----|-------------------------|----------------|---------|--------|
|                     |     |                         | Exposure       |         |        |
|                     |     |                         | Unexposed      | to Dust | Total  |
| Ever had Bronchitis | No  | Count                   | 59             | 62      | 121    |
|                     |     | % within Exposure Group | 93.7%          | 84.9%   | 89.0%  |
|                     | Yes | Count                   | 4              | 11      | 15     |
|                     |     | % within Exposure Group | 6.3%           | 15.1%   | 11.0%  |
| Total               |     | Count                   | 63             | 73      | 136    |
|                     |     | % within Exposure Group | 100.0%         | 100.0%  | 100.0% |

#### **Chi-Square Tests**

|                                    | Value              | df | Asymp. Sig.<br>(2-sided) | Exact Sig. (2-sided) | Exact Sig. (1-sided) |
|------------------------------------|--------------------|----|--------------------------|----------------------|----------------------|
| Pearson Chi-Square                 | 2.620 <sup>b</sup> | 1  | .106                     |                      |                      |
| Continuity Correction <sup>a</sup> | 1.807              | 1  | .179                     |                      |                      |
| Likelihood Ratio                   | 2.735              | 1  | .098                     |                      |                      |
| Fisher's Exact Test                |                    |    |                          | .169                 | .088                 |
| Linear-by-Linear<br>Association    | 2.601              | 1  | .107                     |                      |                      |
| N of Valid Cases                   | 136                |    |                          |                      |                      |

a. Computed only for a 2x2 table

Whilst 15% (11/73) of the exposed worker had symptoms of bronchitis and only 6% (4/63) of non-exposed, this difference was not statistically significant at the 5% level (p=0.179). There are several explanations for this. There may be no relationship between the exposure to dust and respiratory disease. Alternatively, the study may have lacked statistical power to detect small differences. It should be noted also that only 11% (15/136) of the sample reported such symptoms.

#### Video Tutorial – Chi-square test

https://www.youtube.com/watch?v=wfIfEWMJY3s

#### CONTINUOUS OUTCOME MEASURES

We will now consider the lung function measurements. Given that lung function is age and size dependent it is usual to divide measured lung function by the expected lung function. In Part I we constructed such a variable.

**Exercise** Using the Compute option in Transform construct new variable **fevratio** and **fvcratio** defined by **fevmeas/fevpred** and **fvcmeas/fvcpred**.

We now want to examine whether workers exposed to dust have reduced lung function. First we might examine this graphically with a box plot. Going to the graph menu, select **boxplot**.

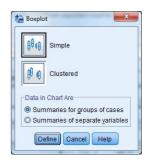

b. 0 cells (.0%) have expected count less than 5. The minimum expected count is 6.95.

Select simple to get and transfer variable names in the usual way (see below).

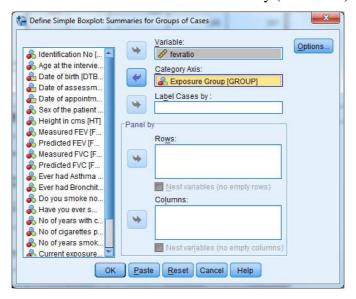

This gives the following plot

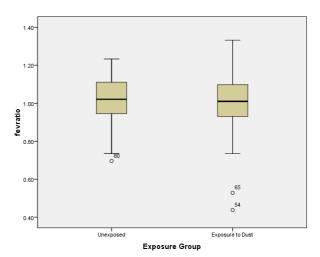

The box represents the inter-quartile range; the whiskers represent the range. The solid line in the middle represents the median. This suggests that there is little difference between the dust exposed and non-exposed workers. Other **Analysis** options we might use to compare the lung function of exposed and non-exposed workers are **Explore** in the **Descriptive** section and the **Means** under **Compare Means**.

**Exercise** Use **Explore** and **Means** options to compare lung function of exposed with non-exposed workers using fvcratio and fevratio. Record the results below.

|             | Mean | Standard Deviation | Median | Max | Min | N |
|-------------|------|--------------------|--------|-----|-----|---|
| Exposed     |      | Deviation          |        |     |     |   |
| Non Exposed |      |                    |        |     |     |   |

# **Comparison of Means Using a t-test**

The t-test procedure can be used for statistical comparison of the mean **FEV ratio** of the exposed compared to non-exposed workers. It will also give the confidence interval for the difference of the two means. For the test go to **Compare means** then **Independent Sample t-test** 

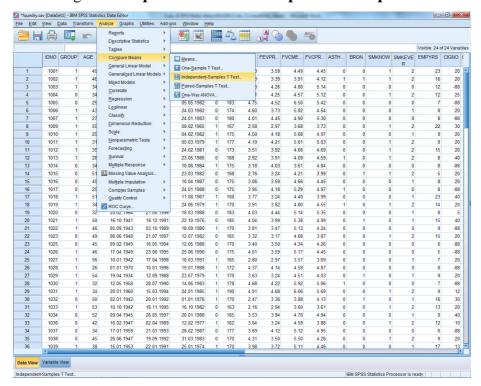

The following panel (below left) then appears into which we have selected **fevrat** as the test variable and group defining the exposure.

Note (? ?) marks beside the variable name **group**. Click on **Define Groups** to add the codes for the codes "0" and "1" for the two groups as shown (in the panel on the right).

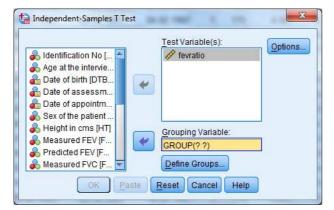

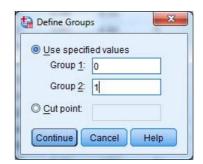

The ability to select groups by choice of codes simplifies things when there are more than two groups in the data set.

Clicking **Continue** then **Ok** gives the results below. The first summarises the data of the two groups. The second presents two analyses. The first two columns of data, the Levene's F-Test of equality of variance – the assumption of a t-test is that the means for each group have the same variance. The remainder summarise a t-test for equal and un-equal variance. Please note, we recommend always using the t-test assuming an unequal variance, unless there is a very strong belief that the two groups have equal variance. Therefore we take the second row of t-test results although in this case it makes little difference. The result can be summarised as "there was no evidence of increased FEV ratio for workers exposed to dust (mean diff=0.0155, 95% c.i -0.031 to

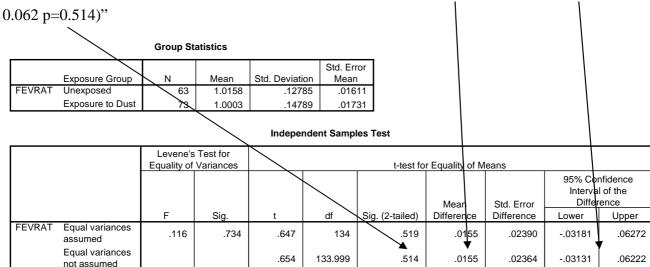

Video Tutorial - Independent groups t-test

https://www.youtube.com/watch?v=8alv3kZt8Ug

Exercise Compare mean FVC ratio for the exposed and non-exposed subjects using a t-test

From the analyses there appears to be no evidence that exposure to dust affects respiratory function. It may be argued nevertheless that being categorised as "exposed" or "not exposed" is a crude assessment for exposure. Dust exposure has been recorded for subjects in the exposed group. We will now carry out some analysis on just the exposed subjects. First we select these from the data. This was shown in Part I of the tutorial. Under **Data** we choose **Select** cases then **If condition is satisfied** as shown below. We add the condition **group=1** subsequent analysis will only be on the dust exposed group.

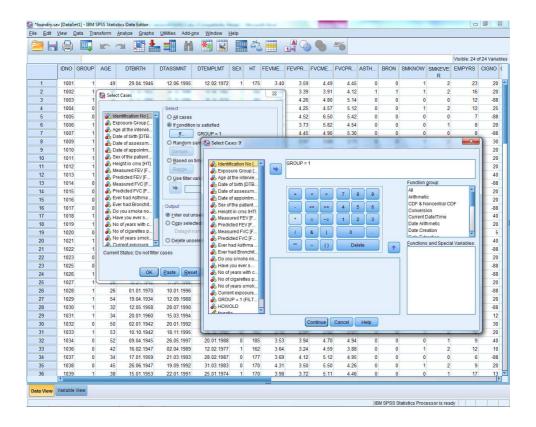

Below displays a scatter plot of FEV ratio compared to dust for subjects for the exposed group.

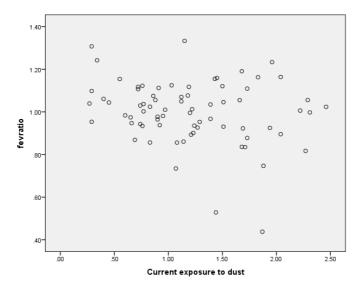

There is some suggestion from this that respiratory function may be reduced for those with higher exposure.

### LINEAR REGRESSIONS

To test this we use a linear regression to fit a straight line in the form Y=A+BX. Where, Y is the dependent variable **fevratio** and X is an independent variable **respdust**. If the gradient (B) is negative this would indicate reduced respiratory function with increased dust. To do this in SPSS, whilst keeping select cases as exposure group 1, go to the **Regression** then **Linear** as shown

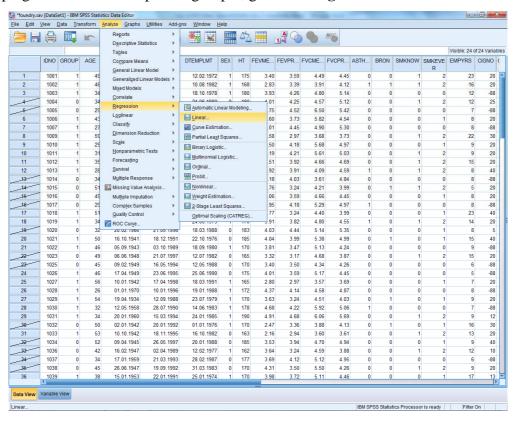

In the following panel transfer the variables as shown.

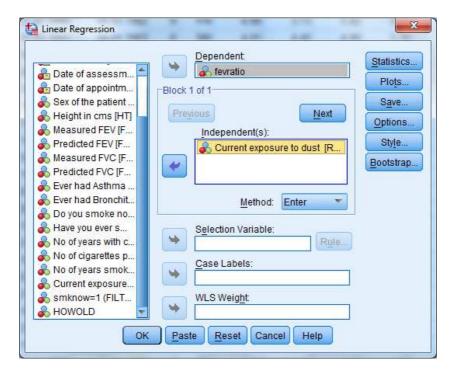

There are several tables of results generated by the linear regression option. The most useful of these is the table of coefficients shown below.

The coefficients are the values of A and B in the equation of the line **fevratio=A+B.respdust** 

|       |                          | \ (    | oeffic | ients(a)           |                              |        |      |
|-------|--------------------------|--------|--------|--------------------|------------------------------|--------|------|
|       |                          | \ L    |        | dardized<br>cients | Standardized<br>Coefficients |        |      |
| Model |                          | \<br>I | 3      | Std. Error         | Beta                         | t      | Sig. |
| 1     | (Constant)               |        | 1 069  | .041               |                              | 26.019 | .000 |
|       | Current exposure to dust |        | 057    | .031               | 212                          | -1.830 | .071 |

a Dependent Variable: fevratio

The coefficient for respiratory is written -0.057. The column labelled "Sig." gives the p-value for the statistical test that the regression coefficients differ from zero. This tell us that the constant is significantly different from zero which is not particularly interesting as we do not expect the intercept of the line with the y-axis to be zero. It gives a p-value of 0.071 for the test that the gradient differs from zero. There is some suggestion of a negative gradient, but this is not significant at the conventional 5% significance level.

The **Model Summary** table reproduced below tells one how well the line fits that data. The result for  $R^2$  (written "R square") is 0.045. This is an estimate of the proportion of the variance explained by the model. A line that fits the data perfectly will have an  $R^2$  equal to 1. Where as a line that does not explain anything in the data will have an  $R^2$  of zero. A value of  $R^2$  equal to 0.045 is therefore not at all good as only 4.5% of the variation in the data is being explained by the line.

| Model Summary |                   |          |                      |                            |  |  |  |
|---------------|-------------------|----------|----------------------|----------------------------|--|--|--|
| Model         | R                 | R Square | Adjusted<br>R Square | Std. Error of the Estimate |  |  |  |
| 1             | .212 <sup>a</sup> | .045     | .032                 | .14553                     |  |  |  |

a. Predictors: (Constant), Respiratory Dust

The conclusion that can be drawn from this is that whilst there is a slight suggestion of reduced respiratory function with increased dust exposure, the evidence is weak.

## **Model Checking**

The linear regression model described by the coefficients allows one to estimate a predicted value. The difference between the observer value and the predicted value is called a residual. Where a model fits badly the regression line will have large residuals. If we consider the scatter plot above for FEV ratio compared to respiratory dust the residuals will be large. One of the assumptions of a

regression model is that the residuals will have a normal distribution. One way to check this graphically is to use **normal probability plot**. This compares the residuals against a normal distribution. Such a plot can be obtained from linear regression in SPSS as shown

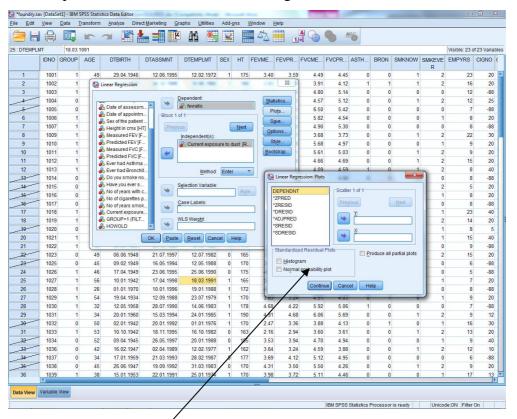

Just select the normal probability plot options. Then the plot will be added to the output when it is re-run. If the residuals are normally distributed the plotted points are on the diagonal line. The plot below suggests that the data are approximately normally distributed. If the data were skewed the points would bulge away from the line.

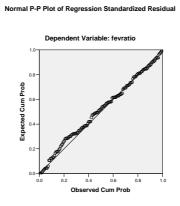

<u>Video Tutorial – Independent groups t-test (Video 2 included model checking)</u>
<a href="https://www.youtube.com/watch?v=vnQIW5ts3eM">https://www.youtube.com/watch?v=U2p16pCHW3c</a>

**Exercise** Examine the relationship between FVC ratio and dust levels using the methods above.

# **NON-PARAMETRIC METHODS**

Where data is not normally distributed, statistical analyses that assume a normal distribution may be inappropriate. This is especially a concern where the sample size is small (<50 in total). Variables that are discrete (take only integer values) or have an upper or lower limit are by definition nonnormal. Sometimes the distribution of the data is approximately normal so this is not a problem, particularly where the sample size is large, but for some variables it may be unreasonable to treat the data as normally distributed. To illustrate this we will compare the number of cigarettes smoked by "exposed" and "non-exposed" workers who currently smoke.

Before you start this you will need to reselect all cases as follows. To do this go to **Data** then **Select** case and change the if condition to **smknow=1** as shown.

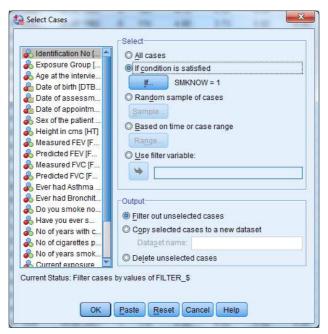

The frequency table for cigs per day for current smokers is given below.

No of cigarettes per day

|       |       |           | Doroont | Valid Darsont | Cumulative |
|-------|-------|-----------|---------|---------------|------------|
|       |       | Frequency | Percent | Valid Percent | Percent    |
| Valid | 3     | 2         | 3.7     | 3.7           | 3.7        |
|       | 5     | 1         | 1.9     | 1.9           | 5.6        |
|       | 6     | 1         | 1.9     | 1.9           | 7.4        |
|       | 10    | 3         | 5.6     | 5.6           | 13.0       |
|       | 12    | 2         | 3.7     | 3.7           | 16.7       |
|       | 15    | 6         | 11.1    | 11.1          | 27.8       |
|       | 18    | 1         | 1.9     | 1.9           | 29.6       |
|       | 20    | 23        | 42.6    | 42.6          | 72.2       |
|       | 25    | 6         | 11.1    | 11.1          | 83.3       |
|       | 30    | 7         | 13.0    | 13.0          | 96.3       |
|       | 40    | 2         | 3.7     | 3.7           | 100.0      |
| l     | Total | 54        | 100.0   | 100.0         |            |

More than half the sample (30/54) give values of 20 or 30 cigs. per day. The variable is not even approximately normally distributed.

<u>Exercise</u> Use the **Explore** option under **Descriptive statistics** to determine the median and interquartile range for **No Cigs** consumed for Exposed and Non-dust exposed workers.

Suppose we wanted to compare the median number of cigarettes smoked per day by smokers according to dust exposure group. The method one uses is the Mann-Whitney U-test, which is called a rank based **non-parametric** method. The analysis is based not on the raw data values but on the ranks of the data. The procedure ranks the values of numbers of cigarettes smoked from smallest to largest.

The Mann-Whitney U-Test is carried out as follows. Under **Analysis** select **Non-parametric** – **Legacy Dialogs** to give a choice of non-parametric procedure. As we are going to compare two groups the choice in this case is then **2-Independent Groups**. In this panel select, Mann-Whitney U-test, **No cigs** as the test variable and **Group** as the grouping variable as shown.

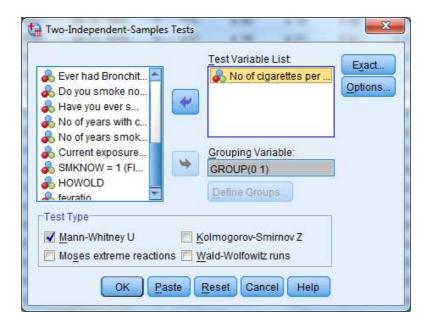

This generates the following output

|                              | Rank                  | (S                             |           |              |  |  |  |  |
|------------------------------|-----------------------|--------------------------------|-----------|--------------|--|--|--|--|
|                              | Exposure Group        | N                              | Mean Rank | Sum of Ranks |  |  |  |  |
| No of cigarettes per day     | Unexposed             | 20                             | 25.45     | 509.00       |  |  |  |  |
|                              | Exposure to Dust      | 34                             | 28.71     | 976.00       |  |  |  |  |
|                              | Total                 | 54                             | 7         |              |  |  |  |  |
| Test Statistics <sup>a</sup> |                       |                                |           |              |  |  |  |  |
|                              |                       | No of<br>cigarettes<br>per day |           |              |  |  |  |  |
| M                            | lann-Whitney U        | 299.000                        | 1         |              |  |  |  |  |
| W                            | /ilcoxon W            | 509.000                        |           |              |  |  |  |  |
| Z                            |                       | 767                            |           |              |  |  |  |  |
| А                            | symp. Sig. (2-tailed) | .443                           | 1         |              |  |  |  |  |
| _                            | a. Grouping Variable  | : Exposure C                   | Group     | _            |  |  |  |  |

In the tables above note the mean rank for each group and the significance level. The mean rank is slightly lower for the unexposed group but this is not statistically significant at a 5% significance level. Hence, we conclude that there is no difference between the median number of cigarettes smoked by "exposed" and "non-exposed" workers. Before moving on to the next analysis we need to select all subjects from the data menu.

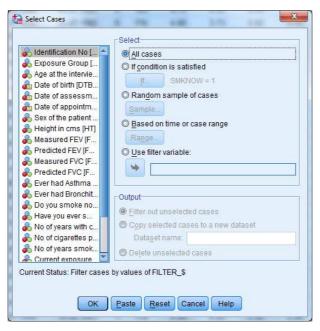

Video Tutorial - Mann-Whitney U-test

https://www.youtube.com/watch?v=ALfW6DayQks

## **COMPARISONS OF RELATED OR PAIRED VARIABLES**

For most of the analysis above we have compare the "exposed" and "non-exposed" groups of workers. In some circumstances we want to compare measures within the same subject. Such comparisons are sometimes referred to as **paired** or **pair-matched**.

### **Continuous Outcome Measures**

One might want to compare the mean of a continuous measure at one time point with the mean of the same measure at a different time point. Whilst this may not be a sensible analysis for this data, we can illustrate this for a continuous variable by comparing FEV measured with FVC measured.

To compare the mean measured FEV with mean predicted FEV we select a **Paired samples T-test** in the **Compare means** submenu. This gives the panel below. Pairs of variables are selected by highlighting the pair of variables in the window to the left then clicking on the select button to transfer to the **Paired Variable** window as shown.

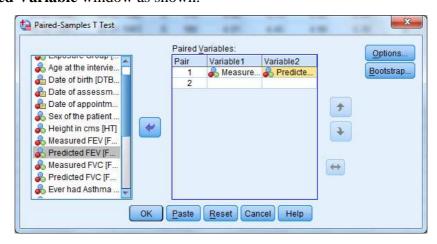

### Results are given below

#### Paired Samples Statistics

|      |               |        |     |                | Std. Error |
|------|---------------|--------|-----|----------------|------------|
|      |               | Mean   | N   | Std. Deviation | Mean       |
| Pair | Measured FEV  | 3.7938 | 136 | .73936         | .06340     |
| 1    | Predicted FEV | 3.7552 | 136 | .45619         | .03912     |

#### Paired Samples Correlations

|                                        | N   | Correlation | Sig. |
|----------------------------------------|-----|-------------|------|
| Pair Measured FEV &<br>1 Predicted FEV | 136 | .739        | .000 |

#### **Paired Samples Test**

|           |                                 |        | Paire          | Paired Differences |                                                 |        |      |     |                 |
|-----------|---------------------------------|--------|----------------|--------------------|-------------------------------------------------|--------|------|-----|-----------------|
|           |                                 |        |                | Std. Error         | 95% Confidence<br>Interval of the<br>Difference |        |      |     |                 |
|           |                                 | Mean   | Std. Deviation | Mean               | Lower                                           | Upper  | t    | df  | Sig. (2-tailed) |
| Pair<br>1 | Measured FEV -<br>Predicted FEV | .03860 | .50632         | .04342             | 04726                                           | .12447 | .889 | 135 | .376            |

It is readily apparent that mean *measured FEC* is slightly greater than mean predicted *FEV*. However, we report this as "Measured FVC was not significantly higher than measured FEV as (meandiff=0.038, 95% c.i. -0.0473 to 0.1245, p>0.05)"

## Video Tutorial - Paired Samples t-test

https://www.youtube.com/watch?v=MJGk2sg4EZU

**Exercise** Compare the mean measured FVC with the mean predicted FVC.

The above method of analysis compares the mean value for the two variables. It does not tell one how close individual values are for the same subject. A visual way in which one can do this is with a scatter plot of the two variables as shown below. We get a visual impression that FEV and FVC are quite strongly correlated. By choosing the same numerical range for both axes we can see also that the values for FVC are systematically larger than for FEV.

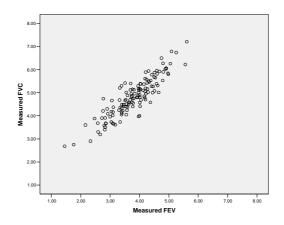

## **Analysis of Binary Outcomes that are Related**

Suppose we wish to compare the proportion of workers who had bronchitis symptoms with the proportion who had asthma symptoms. One might first construct the cross-tabulation using the cross tabs procedure. Both row and column percentages have been added.

Ever had Bronchitis \* Ever had Asthma Crosstabulation

|                     |     |                                 | Ever had | Asthma |        |
|---------------------|-----|---------------------------------|----------|--------|--------|
|                     |     |                                 | No       | Yes    | Total  |
| Ever had Bronchitis | No  | Count                           | 113      | 8      | 121    |
|                     |     | % within Ever had<br>Bronchitis | 93.4%    | 6.6%   | 100.0% |
|                     |     | % within Ever had Asthma        | 90.4%    | 72.7%  | 89.0%  |
|                     | Yes | Count                           | 12       | 3      | 15     |
|                     |     | % within Ever had<br>Bronchitis | 80.0%    | 20.0%  | 100.0% |
|                     |     | % within Ever had Asthma        | 9.6%     | 27.3%  | 11.0%  |
| Total               |     | Count                           | 125      | 11     | 136    |
|                     |     | % within Ever had<br>Bronchitis | 91.9%    | 8.1%   | 100.0% |
|                     |     | % within Ever had Asthma        | 100.0%   | 100.0% | 100.0% |

Careful examination of this table reveals that 11% (15/136) of workers reported bronchitis whilst only

8% (11/136) had asthma. These two proportions can be compared using McNemar's test. This is available under **2 Related samples** in the **Non-parametric** sub menu. Select the pair of variables in the same way as for a paired t-test and select the **McNemar** Option

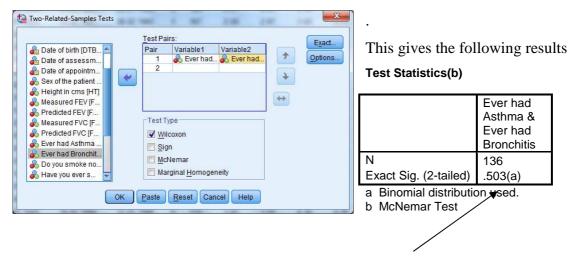

The p-value for the McNemar test is not significant (p=0.503) so we conclude that symptoms of bronchitis are no more common in this population than symptoms of asthma.

### Video Tutorial - Paired Binary McNemars Test

https://www.youtube.com/watch?v=3JNGOtKR28I

#### **Related Ordinal Data**

For ordered categorical or quantitative variables that are not plausibly normal the suggested procedure is to use the **Wilcoxon** procedure. This is selected from the same panel as McNemar Test (see above).

## LOGISTIC REGRESSIONS

It is possible to apply regression techniques to a binary outcome e.g. Ever had Asthma Yes or No and test the effect of predictors on this outcome. We use logistic regression to fit a straight line of the form Y=A+BX.

Where Y is a link function called **logit** that converts the dependent variable **Ever had Asthma** from a binary (0=No 1=Yes) variable into a probability of success (i.e. probability of Yes anwer) and X is the standard independent variable **respdust**. Unlike before, the gradient B is a coefficient and can not be interpreted as linear regression, alternatively the coefficient can be altered using the

exponential function so as to be considered an odds ratio (we will explain how to interpret this later)

To do this in SPSS, go to the **Regression** then **Binary Logistic** as shown

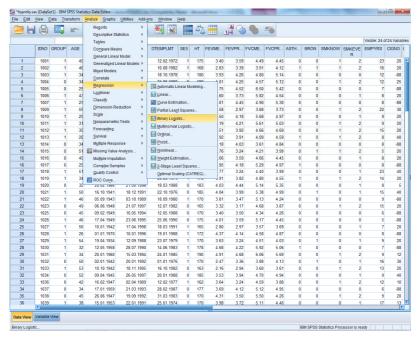

In the following panel transfer the variables as shown.

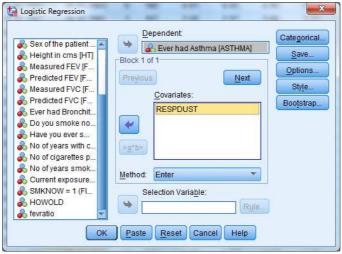

If the variable you wish to assess is a categorical variable then click **Categorical** and transfer the appropriate variable into the appropriate box, note also click the radio button indicating **Reference Category** as the first. Then finally click **ok**. There are several tables of results generated by the linear regression option. The most useful of these is the table of coefficients shown below.

The coefficients are the values of A and B in the equation of the line logit(asthma)=A+B.respdust

|      |          | /           | /  | Variables | in the Equat | ion |      |        |
|------|----------|-------------|----|-----------|--------------|-----|------|--------|
|      |          | в/          |    | S.E.      | Wald         | df  | Sig. | Exp(B) |
| Step | respdust | <b>√</b> .8 | 92 | .414      | 4.649        | 1   | .031 | 2.439  |
| 1(a) | Constant | -3.1        | 90 | .543      | 34.468       | 1   | .000 | .041   |

a Variable(s) entered on step 1: respdust.

The coefficient for respiratory is written 0.892 but the odds ratio is given as 2.439. An odds ratio falls into three distinct groups, equal to 1, less than and greater than 1. An odds ratio of 1 indicates no change in the likelihood of having the event (asthma) as the predictor changes (respdust). Odds ratios greater than 1 indicate an increased likelihood of asthma and an odds ratio less than 1 indicates a decreased likelihood of asthma. So in this case we say that as respdust increase by one unit the likelihood of having asthma increases by a multiple of 2.439. If the variable being tested was a categorical variable say gender then one of the categories would be classed as the reference category and the odds ratio would refer to the difference between the two groups. Say the odds ratio was 3.2 and Males are the reference category we would say, Females are approximately 3 times as likely as males to develop Asthma.

The column labelled "Sig." gives the p-value for the statistical test that the odds ratios significantly differ from one. This tells us that with a p-value of 0.031 for the test that the odds ratio for respdust differs from one. There is strong suggestion of an increased likelihood of having asthma, this is significant at the conventional 5% significance level.

## **Model Checking**

In order to assess the Logistic regression models ability to represent the data we use a statistical test called the Hosmer & Lemeshow test. It is based on grouping cases into 10 equally spaced groups of risk and comparing the observed probability with the expected probability within each group. To perform this in SPSS repeat the process as if you where performing the logistic regression, so **Analyse – Regression – Binary Logistic** and click the box **Options** to get

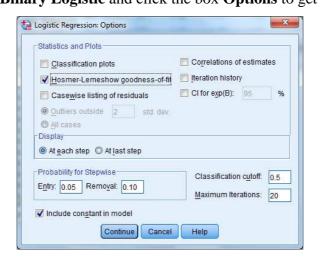

Tick the box corresponding to the **Hosmer-Lemeshow goodness of fit**, then click **Continue** followed by **Ok**. In the same output that you received before the following table should appear,

#### **Hosmer and Lemeshow Test**

| Step | Chi-square | df | Sig. |
|------|------------|----|------|
| 1    | 5.034      | 4  | .284 |

In this case we have only included one variable (respdust) you may require there to be several variables in your model. The above table may therefore have several steps, in that case then the last step will always be the result for the final model. The model is deemed unsuitable if the p-value (in the Sig column) is less than 0.05, therefore in this case as the p-value is 0.284 the model is deemed to be adequate.

## Video Tutorial - Paired Binary McNemars Test

https://www.youtube.com/watch?v=iZoaXETWAN4

**Exercise** Examine the relationship between Bronchitis and dust levels using the methods above.

## SURVIVAL ANALYSIS

A common form of data in medical research is **survival** or **time to an event** data. This where we are interested in comparing the length of **time** (since observations began) before an **event** occurs (e.g. death, disease occurrence, or a recovery). However, it may be that the event does not occur in all study subjects. Subjects, in whom the event has not been observed to have occurred during the study period, have their time **censored** based on the last date when the subject was observed to be event free. It may then be that you wish to compare the expected time to event in two (or more) groups. For example, does a particular treatment improve the survival time of a patient with a chronic condition. Note, it may be that the subjects enter the study at different time points and so the length of time until censor date may be different for each subject.

We investigate time to event using survival analysis techniques such as Kaplan Meier plots or Log Rank tests. To do this the data will require a **time variable** representing the time (e.g. days or months) between beginning observations (e.g. start of study, or entry into study) and either the event or the censor date (in those where the event was not observed). A second variable (e.g. event present Yes/No) will then identify if the event occurred in the subject or was censored.

The Foundry data provided should contain time until assessment in days (see Exercise on page 24). Assume for now that Asthma was diagnosed at this assessment, the calculated time variable can then be the time from employment until last assessment in the study where if the Asthma present variable is *Yes* then it represents time to the event, and if the Asthma present variable is *No* then it represents the time to censor date.

A Kaplan Meier plot can be used to describe if Asthma was occurring earlier in those exposed to dust vs those not exposed to dust. To generate a Kaplan Meier plot in SPSS, go to the **Analysis** > **Survival** > **Kaplan-Meier** 

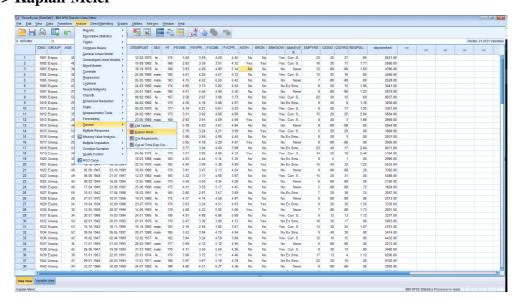

In the following panel transfer the variables as shown (note the status is the event present vs censored variable) and **Define Event** in this cases Asthma present is equal to 1. Note, in the **Options** button click Kaplan Meier.

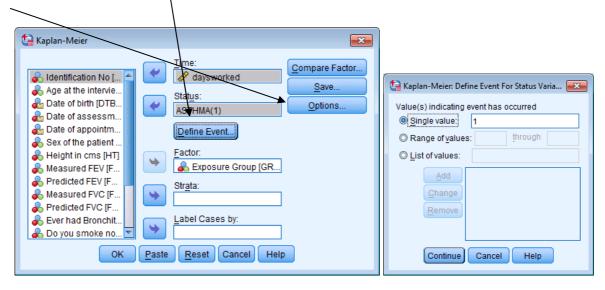

Resulting in the following Kaplan-Meier plot describing the rate at which Asthma occurs as working days increases in those subjects exposed to dust vs unexposed to dust.

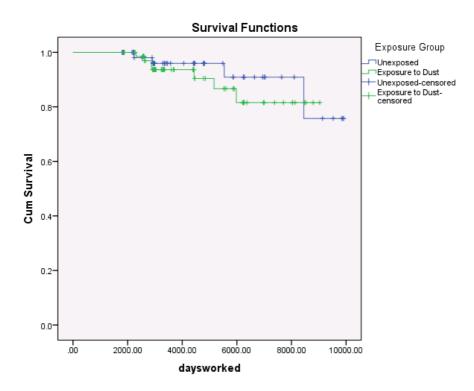

This appears to indicate that those exposed to dust developed Asthma at a quicker rate than those unexposed to dust. To test the hypothesis that a significant difference is present we can perform a log-rank test. Repeat the process outlined for the Kaplan Meier (Analysis > Survival > Kaplan-Meier) except this time click Compare Factor.. followed by Log rank

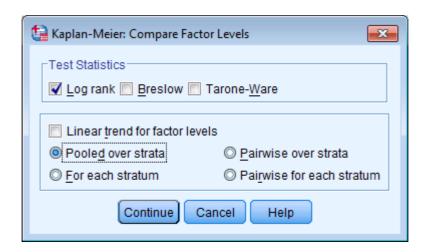

## Giving....

#### **Overall Comparisons**

|                       | Chi-Square | df | Sig. |
|-----------------------|------------|----|------|
| Log Rank (Mantel-Cox) | .475       | 1  | .491 |

Test of equality of survival distributions for the different levels of Exposure Group.

Indicating (sig=0.491 i.e. greater than 0.05) that we fail to find evidence to reject the null hypothesis that there is no significant difference in the rate of asthma diagnosis in the exposed to dust vs unexposed to dust.

## <u>Video Tutorial – Kaplan-Meier plot and Log rank test</u>

https://www.youtube.com/watch?v=Tw1WVxiXHsk

**Exercise** Repeat the Kaplan Meier and Log Rank test to determine if exposure to dust increased the rate at which Bronchitis was diagnosed.

## READING AN EXCEL FILE INTO SPSS

It may be the case that data may already be stored in another data format. **SPSS** can read many of these. For example you can retrieve an **Excel** file into **SPSS**. If you put the variable names in the first row of your spreadsheet, they can be copied as variable names in **SPSS** file. Unlike Stats Direct, SPSS is only able to read a single work sheet it cannot read a complete work book with several sheets. In order that **SPSS** can read it, the **Excel** file needs to be saved in the version 4 format.

The data from the foundry study is saved in a spreadsheet located on **the shared area**. The names of the variables have been entered in the first row. You may wish to check this by going to **EXCEL**. The procedure for retrieving the data from **EXCEL** is similar to retrieving an **SPSS** data file. Click on the **File** option at the top of the screen, then on the **Open** sub-option followed by the **Data** option so that the screen above appears. At this point change the file type to **Excel** and **Open** the spreadsheet named **foundry**. The following screen should appear.

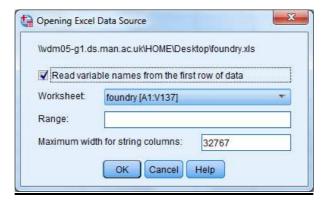

Unless there is other data on the spreadsheet that we do not want to read we need not specify a range. As we want to read the variable names, you have to click **Read variable names** button then press **OK**. You may get an output window with a warning or explaining variable names, types and their formats similar to this.

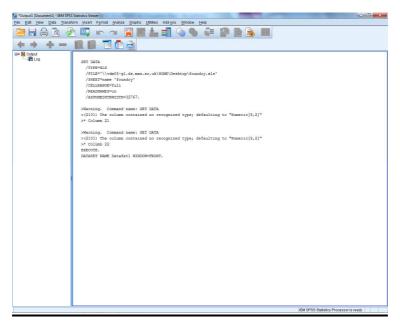

If you switch over to **Data editor** screen by clicking **Window** option on the menu bar or by using the button on the status bar at the bottom of the screen, you will be able to see the variable names and values in their proper columns. Now all the Foundry data has been read from the spreadsheet. If we want to add variable labels and value labels we would need to go to **variable view**.

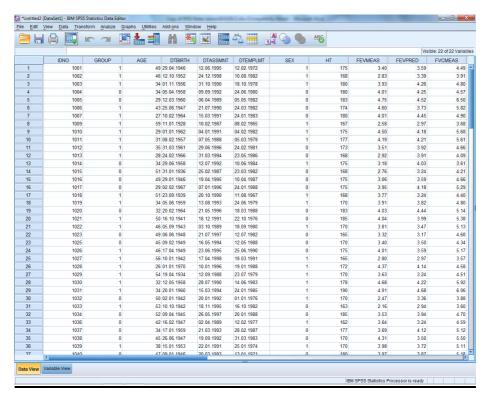

If you don't have variable names in the **Excel** file then when retrieving it into **SPSS** file you should not click **Read variable names** button, just press **OK** button and you get the following screen.

You then have to define the variable names by clicking the **Variable View** as described above.

Having read data from an excel spreadsheet it is important to check what has been read in and amend each of the variable properties in the variable view window. For example if a column on the spreadsheet contained a mix of numeric and string data (besides the variable name at the top) either one or the other may be set to missing.

## **CREATING A SPSS SYNTAX**

To date we have used SPSS interactively, an alternative is to create an SPSS syntax file containing the commands. There are two reasons for this: -

- It makes it easier and quicker to rerun an analysis if we make changes to the raw data.
- It documents the analysis that we have performed.

The screen shot below illustrates part of the syntax file for the analysis that we have done.

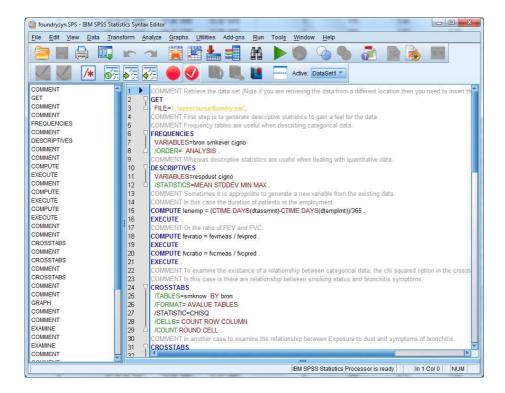

This looks complicated but we do not need to learn this because SPSS can do this for us using the menus. You may of notices a button **paste** on the interactive commands. We will illustrate this using the t-test command. If we click **paste** instead of running the command then the syntax is pasted into a new file.

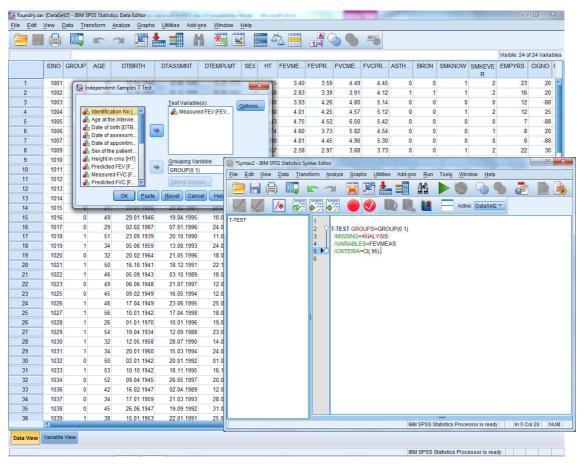

The first time in a session that you click paste a new file is created. Using the same method as for the t-test above you can add further commands to the syntax. It is possible to run the entire syntax all at once or alternatively only specific commands.

To run the entire syntax click **run** on the options bar followed by **all**. To run a specific command, highlight the command in the main window and click **run** followed by **selection**. A Syntax can be edited through copy and paste commands or alternatively through more detailed written commands, described in the help file. Because the syntax file is a separate file from SPSS needs to be saved separately at the end of the session, using **File** and **Save**. At the start of a new session, you can reopen an existing syntax file.

Please find located along with the data set on the **Shared Data area** and/or the **website** address a syntax that will give the appropriate output for the SPSS exercises within the notes.

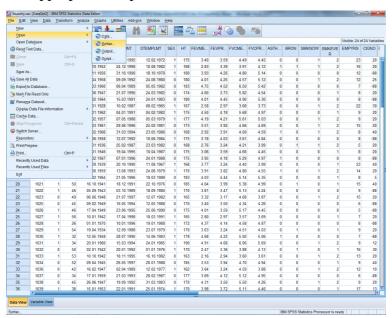

By clicking **File**, **Open** and **Syntax** as shown above the following screen will appear.

Locate the appropriate file named **foundrysyn.sps** and click open.

The file can then be run in the same manner described on the previous page.

The syntax contains a set of codes and appropriate descriptions to produce the appropriate output for each exercise (page 18 onwards) through out the notes. The descriptions of the tests performed can be found in the syntax script after COMMENT.

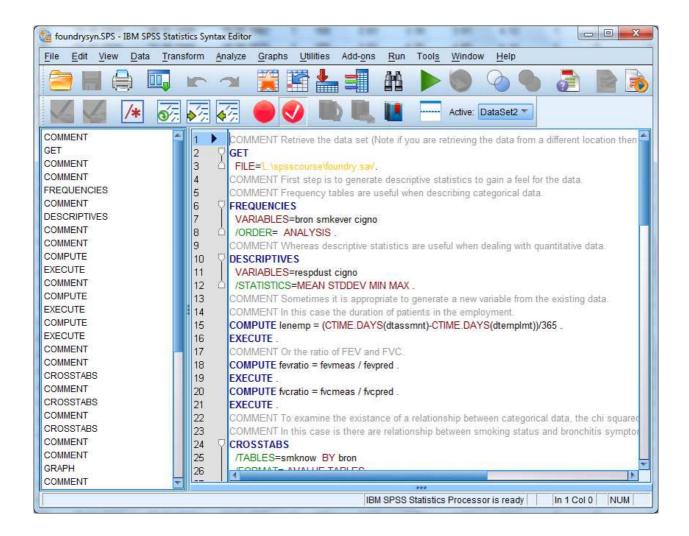

Please note the first comment regarding the retrieval of the dataset.

### CHOOSING THE APPROPRIATE STATISTICAL PROCEDURE

In this tutorial we have illustrated some of the basic statistical procedures available in SPSS. These are summarised in the table below.

|                        | <b>Plausibly Continuous</b> | Ordinal or Ordered      | Binary and          |
|------------------------|-----------------------------|-------------------------|---------------------|
|                        | and Normal                  | Categorical             | Unordered           |
|                        |                             |                         | Categories          |
| Comparison of          | Box-plot                    | Box-plot or Cross-      | Cross-tabulation    |
| <b>Independent Two</b> | Independent groups t-       | tabulation of ordered   | Chi-squared test    |
| Groups                 | test                        | categories              | Fisher's exact test |
|                        |                             | Mann-Whitney U-test     |                     |
| Comparison of more     | Analysis of variance        | Kruskal Wallis          | Cross-tabulation    |
| than Two groups        | (ANOVA)                     | analysis of Variance*   | Chi-squared test    |
| Comparison of two      | Paired samples t-test       | Wilcoxon Matched        | McNemar's Test      |
| related outcomes       |                             | Pairs                   |                     |
| Relationship between   | Scatter plot                | Spearman correlation    | Phi coefficient     |
| a dependent variable   | Regression                  | or Kendall's            | Logistic Regression |
| and one or more        | Pearson's correlation       | correlation coefficient |                     |
| independent            | coefficient                 |                         |                     |
| variables              |                             |                         |                     |

<sup>\*</sup> Not illustrated

For a more comprehensive chart for selecting methods see

www.graphpad.com/www/book/choose.htm. We conclude by noting that SPSS has some serious weaknesses for analysis of medical data. For example many of the methods give only p-values and no confidence interval. For example the Mann-Whitney U-Test is a comparison of two medians but it does not give the confidence interval for the difference of the two medians as recommended in many guidelines for medical research publication. In this aspect the program **StatsDirect**, also available in the Micro-labs, is much better as the corresponding procedure gives a confidence interval of the difference between medians.